# **연금업무 지원시스템(은퇴설계교육) 사용방법**

1. 교육신청 방법

2. 교육신청 취소 방법

3. 교육수료이력 조회 방법

4. 고지서 출력방법

(참고 1) 자주하는 질문 및 답변

(서식 1) 교육비 환불신청서

## 교육신청 방법

## ※ 소속기관 연금(교육)담당자가 신청(개인 신청 불가)

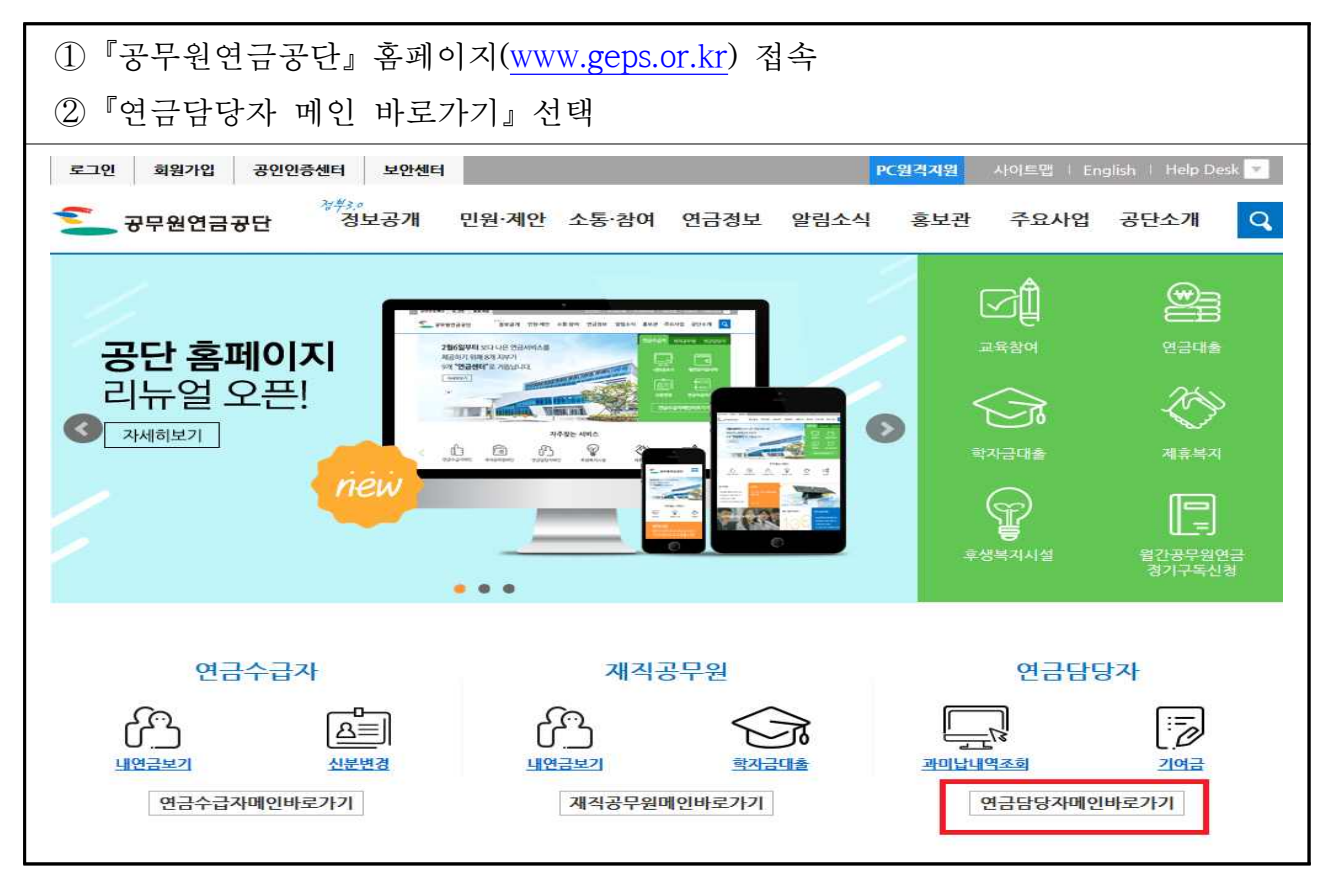

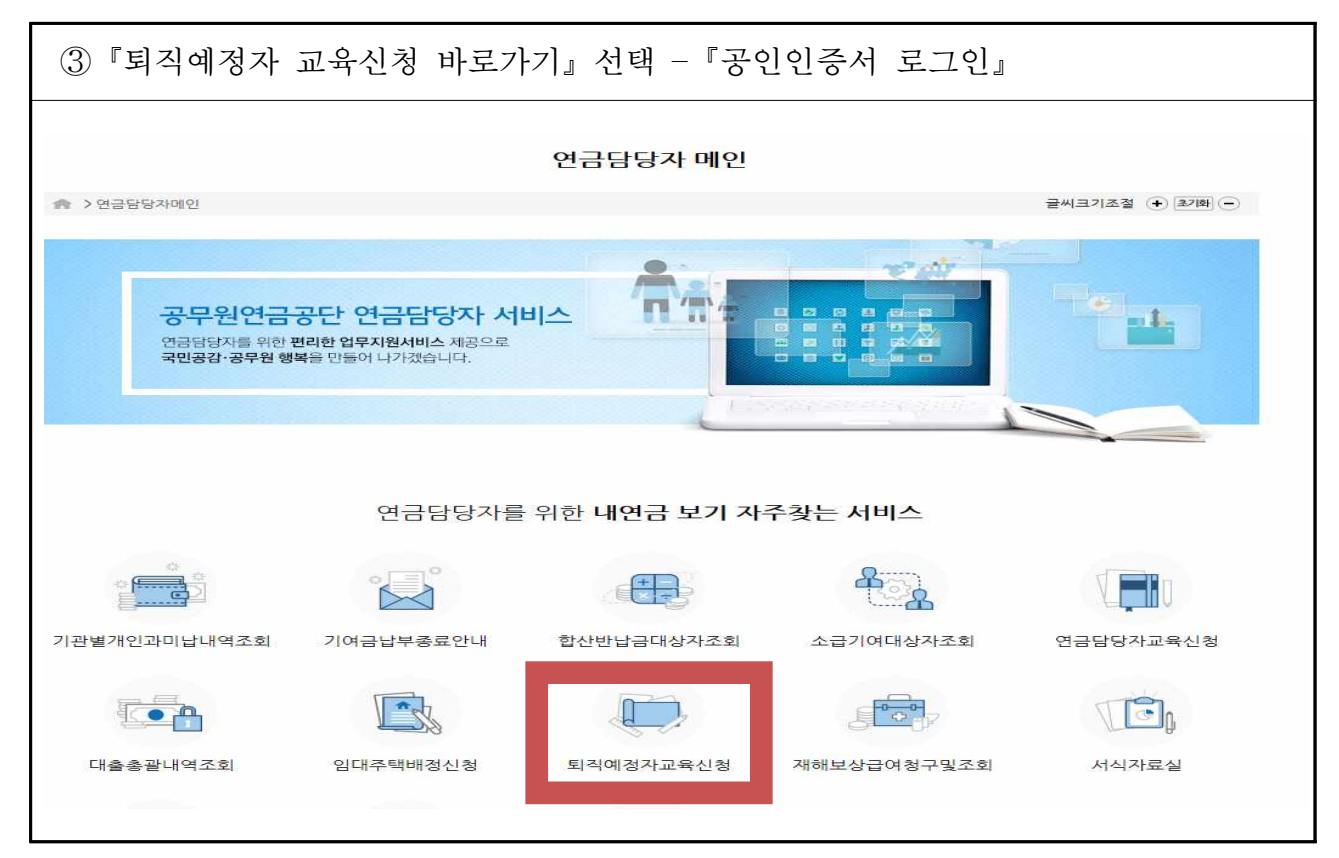

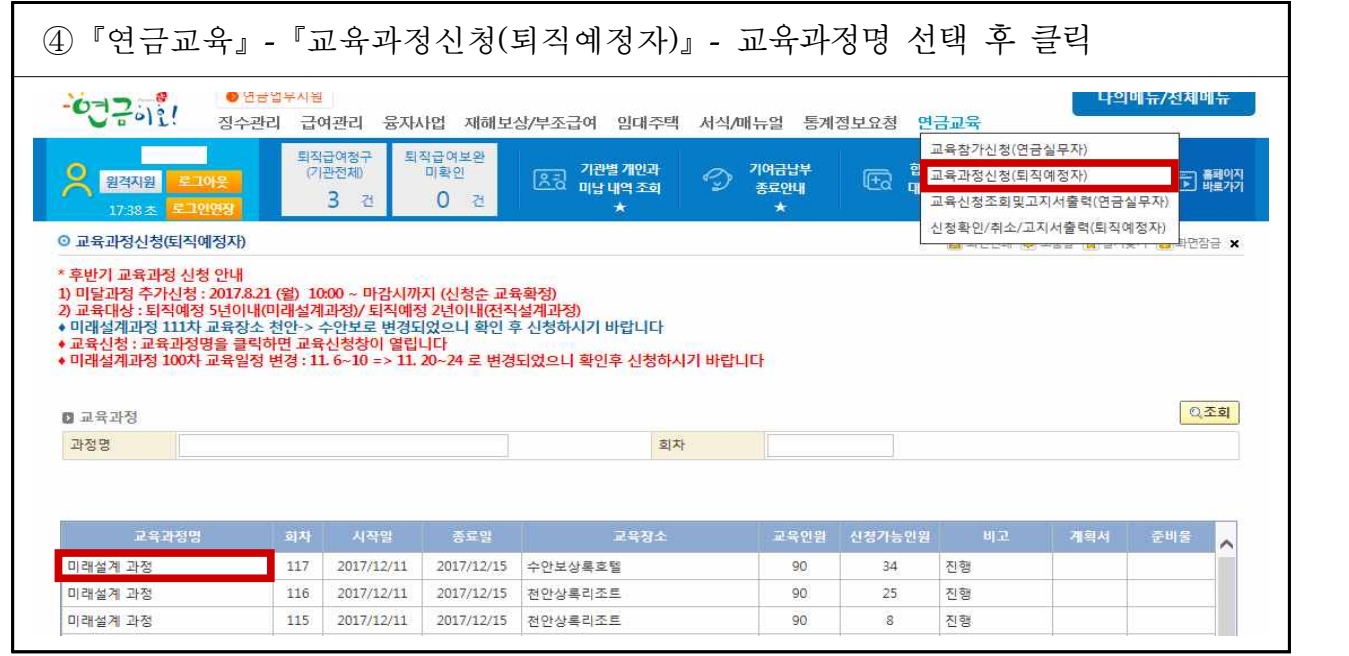

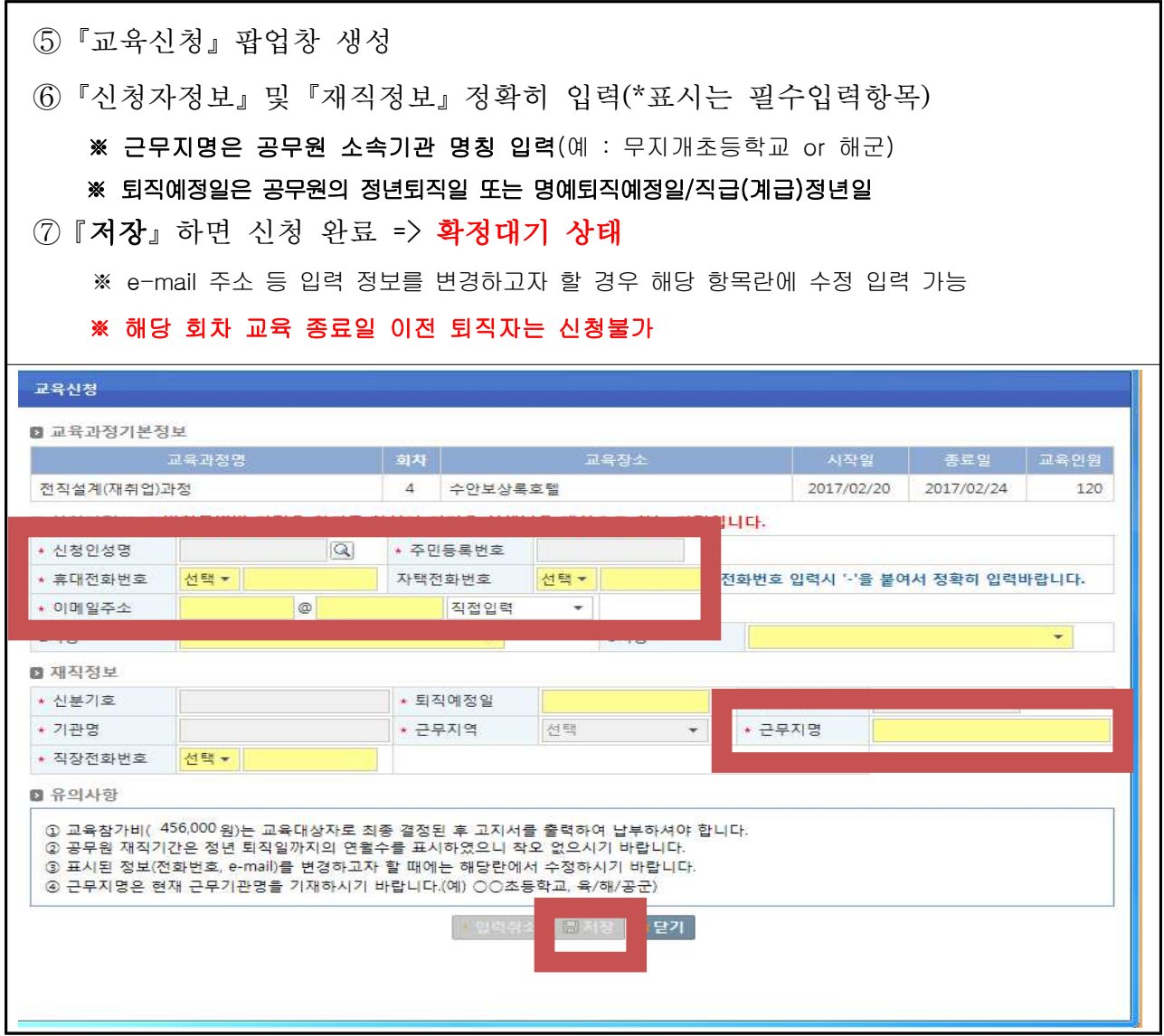

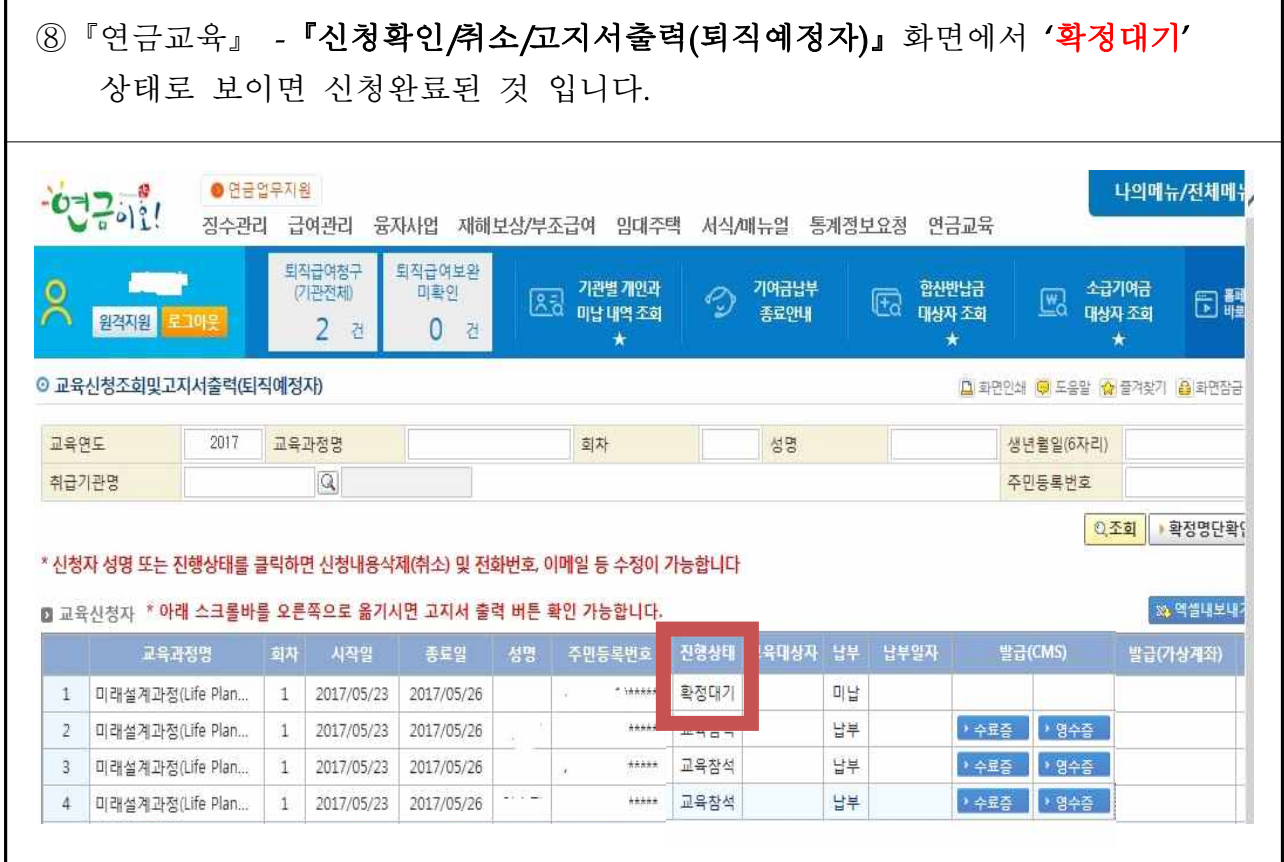

⑨ 교육대상자로 선정되면 '확정대기'에서 '교육확정'으로 바뀌며, 고지서 출력 가능 ※『연금교육』 -『신청확인/취소/고지서출력(퇴직예정자)』에서 고지서 출력후 교육시작 7일전까지 교육비 납부

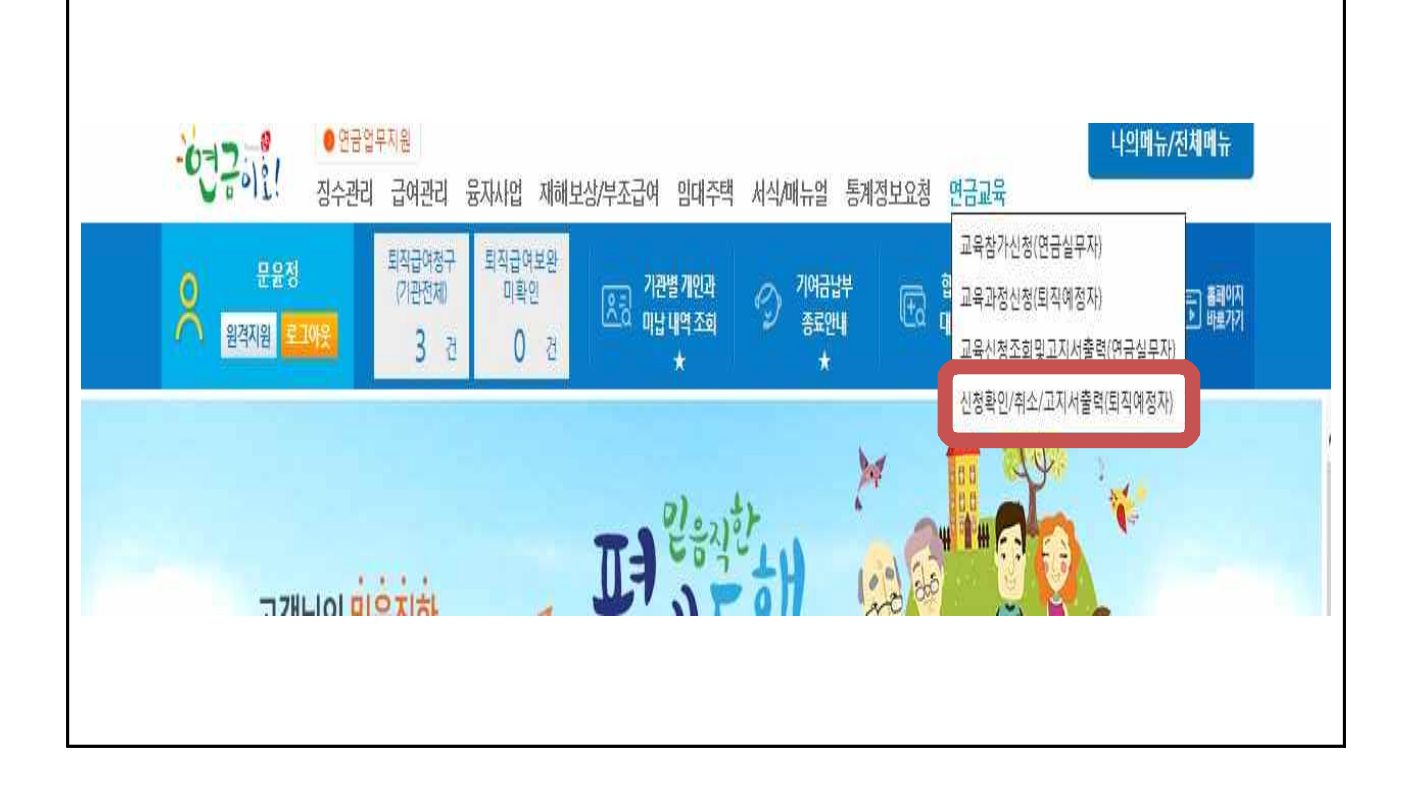

### □ 교육신청시 유의사항

#### ○ 소속기관 연금(교육)담당자만 교육신청(공단시스템) 가능

 - 교육신청 전산권한이 없는 단위기관(학교 등)은 상위기관(교육청/교육지원청) 에서 신청(공문, 전화, 팩스신청 불가)

#### ○ 과정별로 신청자격에 맞게 신청

- 1인당 미래설계 1개 과정과 전직설계(재취업, 사회공헌, 귀농귀촌, 창업)중 1개 과정만 신청 가능 ⇨ 총 2개 과정까지 신청 가능
	- ※ 교육대상자로 선정이 안된 경우 추후 미달과정에서 재신청 가능하며, 미달과정에 한해 1인당 미래설계 1개 과정과 전직설계 4과목 중 각각 1개 과정씩 총 5개 과정까지 신청 가능
- 미래설계과정은 퇴직예정일로 부터 5년 이내인 자, 전직설계과정은 퇴직 예정일로부터 2년 이내인 자만 신청 가능하며, 미래설계(Life plan 40․50)은 40세('79년생) ~ 55세('64년생) 공무원 대상이므로 유념하여 신청 ※ 미달회차 추가신청은 '19. 2. 20.(수), 14:00부터~ 마감시까지 신청순 교육확정
- 퇴직자는 교육신청이 불가하며, 교육종료일까지 재직 중인 경우만 신청 가능
- 각 과정별, 차수마다 교육기간이 상이하므로 반드시 교육일정 및 요일을 확인하여 신청

#### ○ 퇴직예정일자 반드시 확인 및 필요시 수정하여 신청

- 현재 교육신청시 퇴직예정일은 정년퇴직예정일이 자동으로 표기됨
- 명예퇴직예정자는 반드시 명예퇴직예정일로 수정 후 신청 ※ 명예퇴직예정자는 명예퇴직이 확정된 경우에만 신청가능
- 계급 및 직급정년이 자동으로 표기된 정년퇴직 예정일과 다른 경우 퇴직 예정일을 반드시 수정 후 신청

교육 상담 공무원연금콜센터 1588-4321(전국 어디서나)

교육비 환불 | [붙임 5] 서식 작성 후 Fax전송 | FAX : (064) 802 - 3449

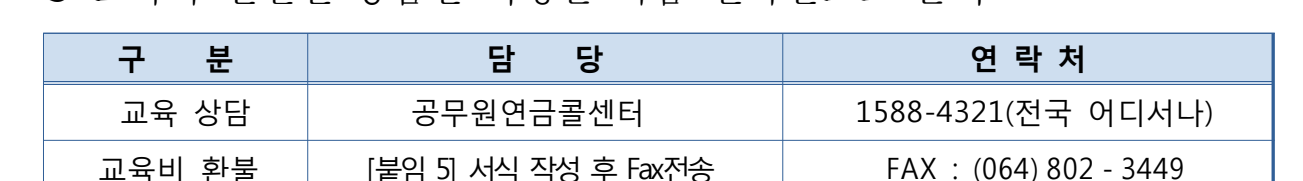

#### ○ 교육과 관련된 궁금한 사항은 다음 전화번호로 문의

## 2 교육신청 취소 방법

### 교육비 납입 전 취소 : 기관담당자 연금업무지원시스템에서 직접취소 ※ 교육비 납입 후 취소 : 교육비환불요청서[붙임5] 양식 fax전송

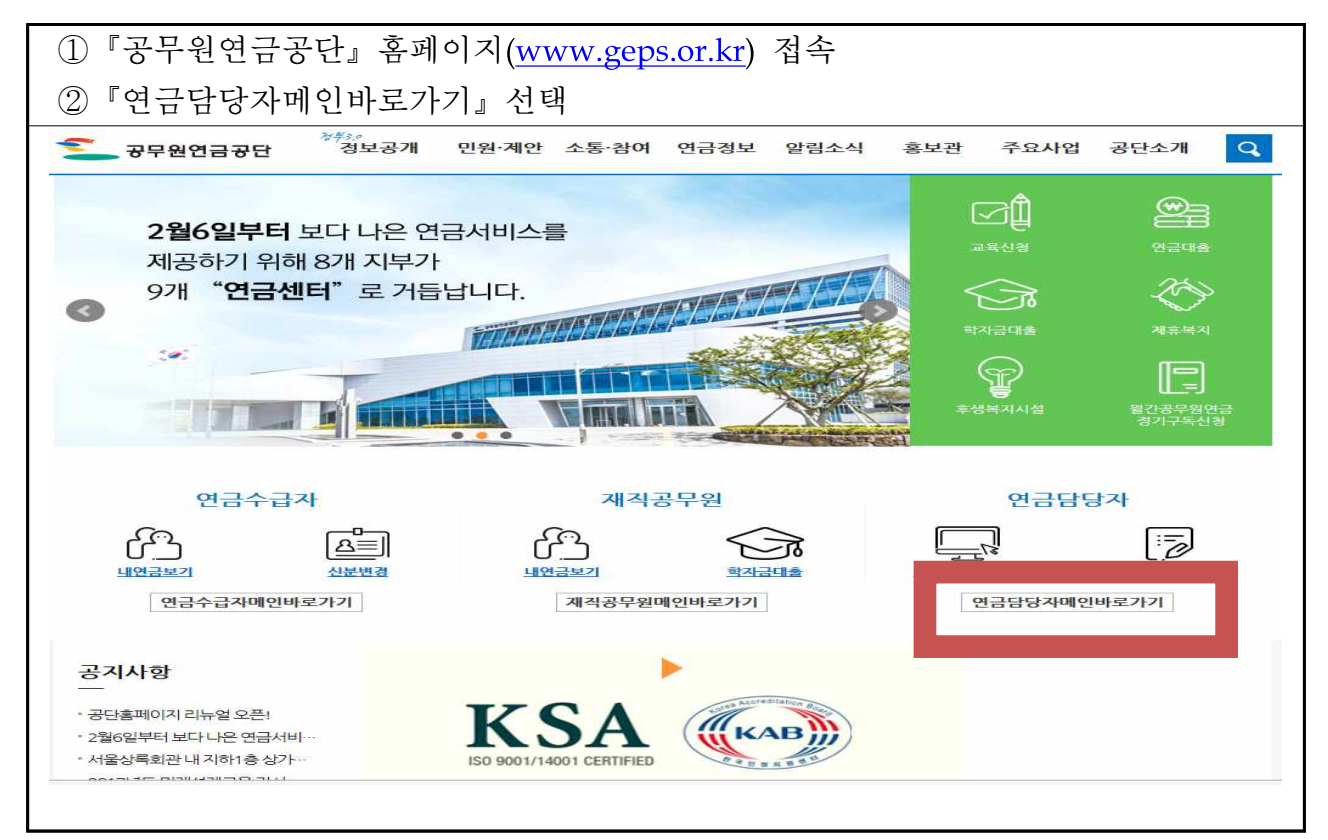

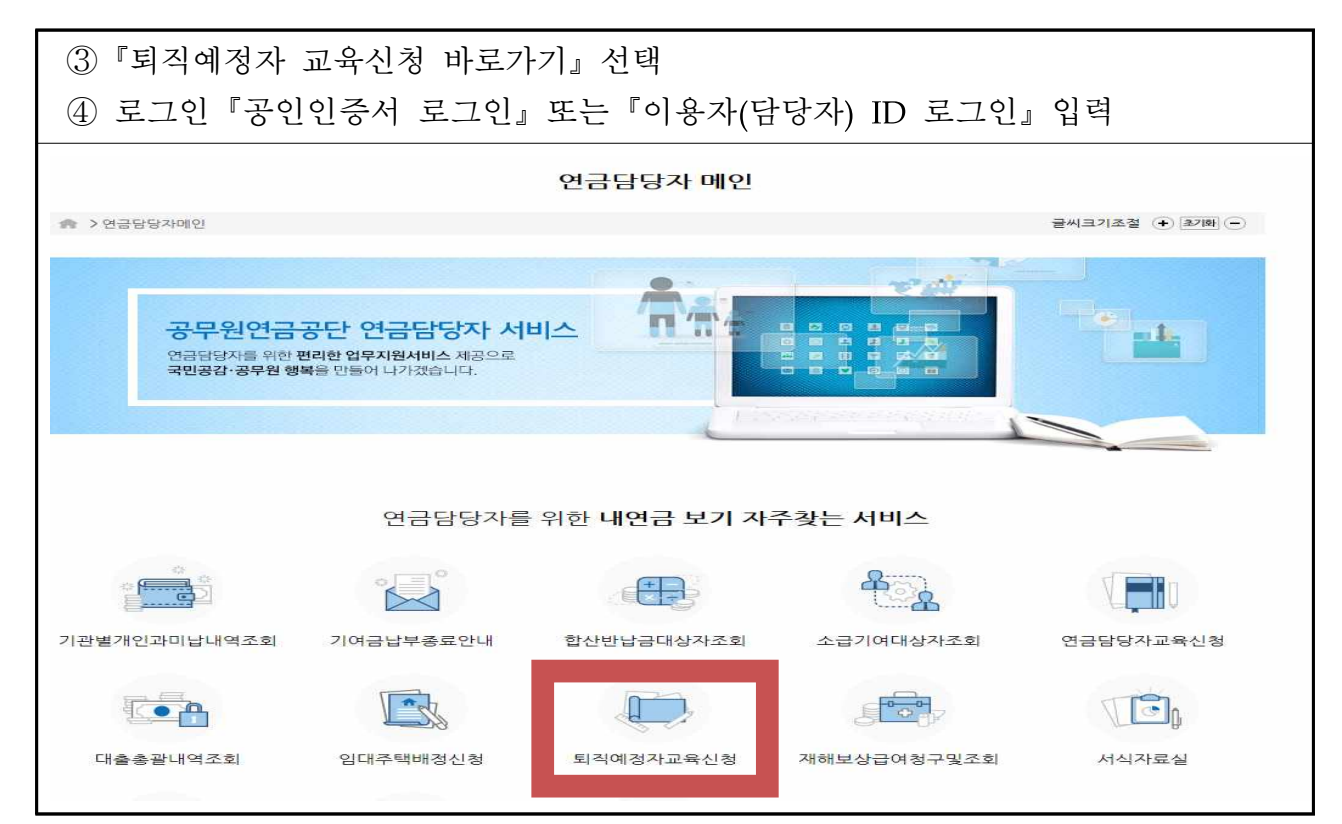

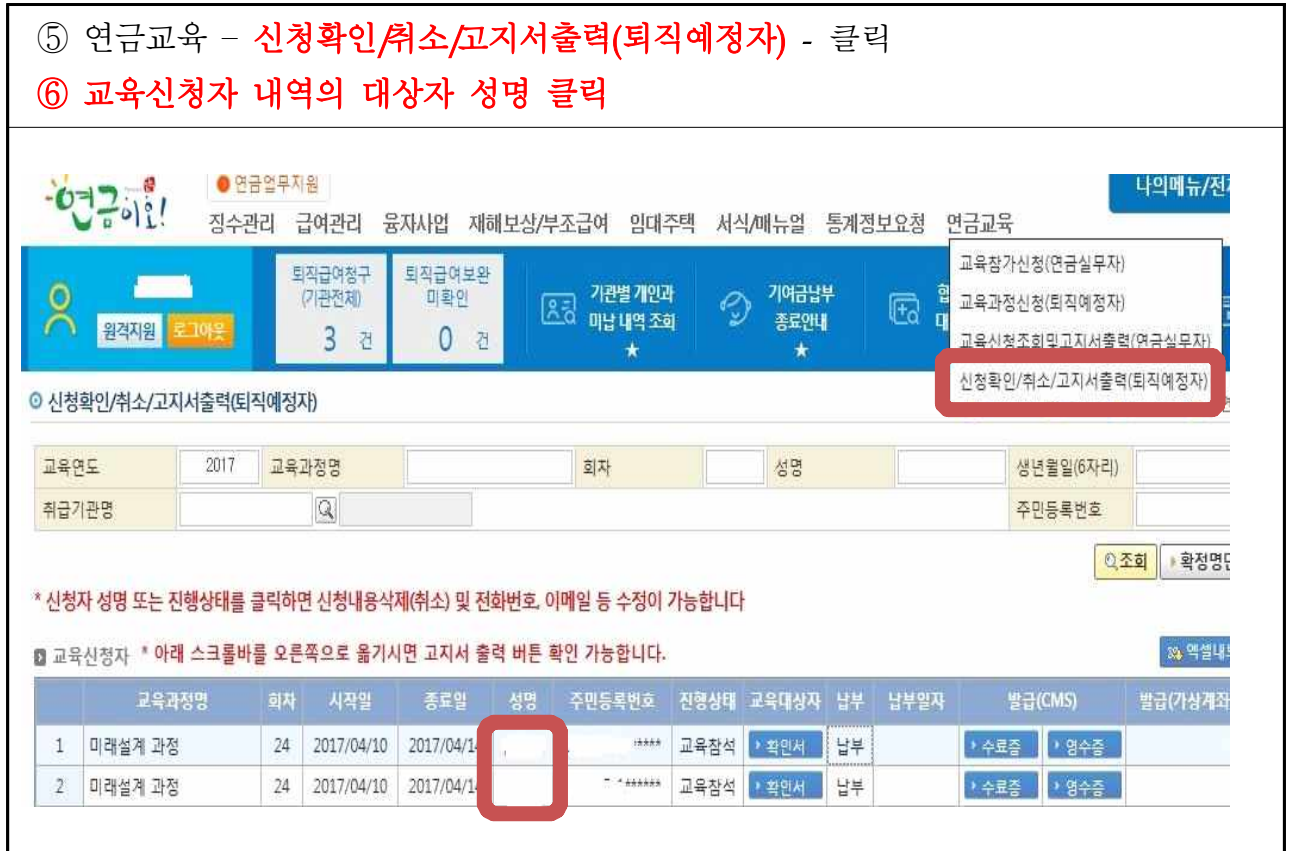

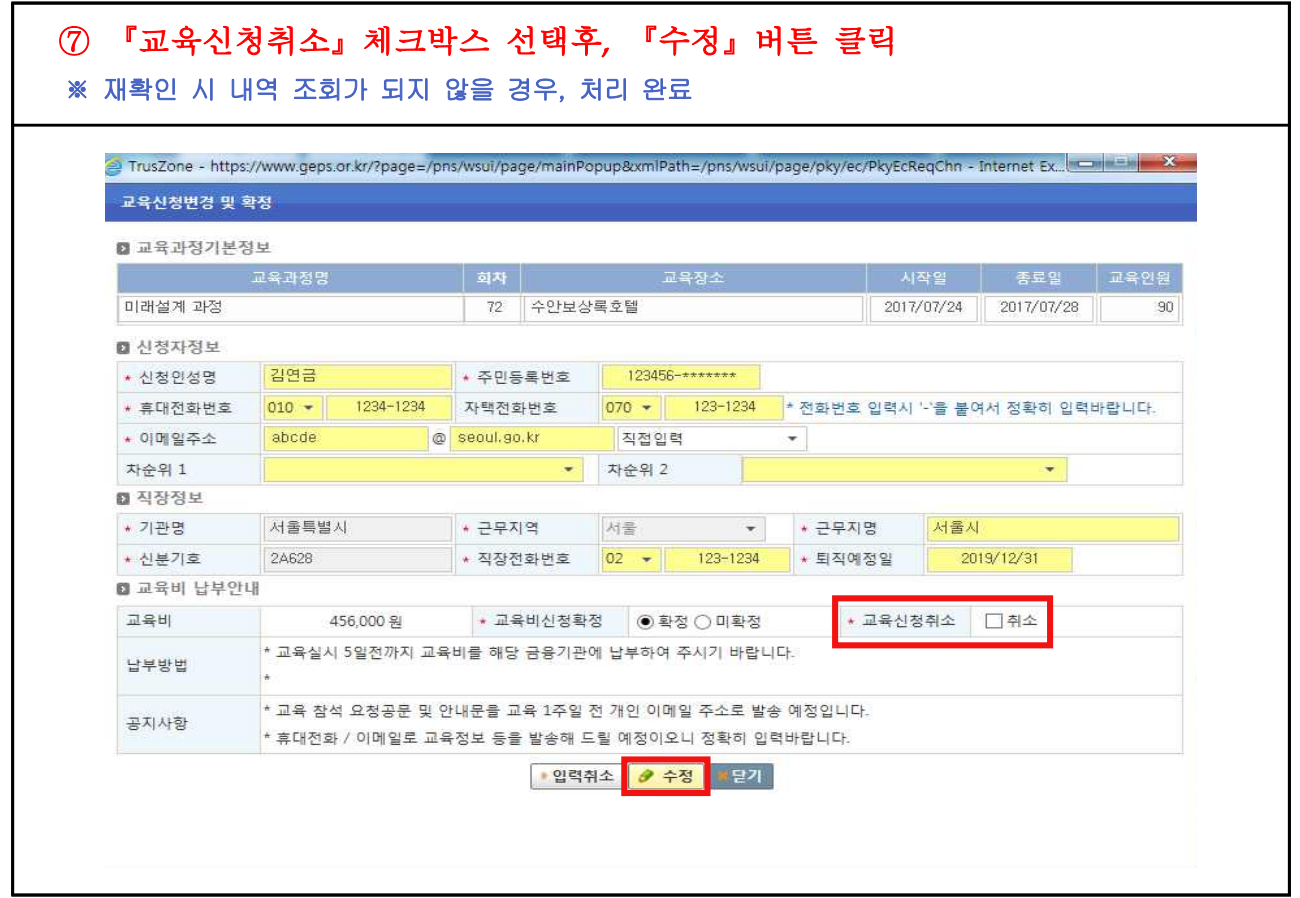

#### 3 교육수료이력 조회 방법 □ 기관의 연금담당자가 조회하는 경우 ①『공무원연금공단』홈페이지(www.geps.or.kr) 접속 ②『연금담당자 메인 바로가기』선택 ③『퇴직예정자 교육신청』바로가기 선택 ④ 로그인『공인인증서 로그인』또는『이용자(담당자) ID 로그인』입력 \*\*\*<br>'정보공개 민원·제안 소통·참여 연금정보 알림소식 후보관 주요사업 공단소개  $\overline{\mathbf{q}}$ 공부원연금공단 caî ☎ 2월6일부터 보다 나은 연금서비스를 제공하기 위해 8개 지부가 E "연금센터" 로 거듭납니다. 9개 FUCH.<br>MARKA SEKIET ALAN ্রি  $\bullet$  $\sim$ ନ୍ତୁ  $\blacksquare$  $\blacksquare$ **TUBERS NO. 1 THE METERS** 연금수급자 재직공무원 연금담당자 ௴ ு⊟ ௴  $\Box$  $\overline{z}$ ञ्ढ 내연금보기 내연금보기 연금수급자메인바로가기 재격공무원메인바로가기 연금담당자메인바로가기 공지사항 KSA (KAB) · 공단홈페이지 리뉴얼 오픈! 2월6일부터 보다 나은 연금서비 • 서울상록회관 내 지하1층 상가 ⑤『연금교육』-『신청확인/취소/고지서출력(퇴직예정자)』클릭 ⑥ 교육연도에 해당 연도 입력후 조회버튼 클릭 ※ 최근 3년이내 교육이력 조회시 2016~2018까지 각각 연도별 입력후 조회● 연금업무지원 나의메뉴/전체메뉴  $-07201$ 징수관리 급여관리 융자사업 재해보상/부조급여 임대주택 서식/매뉴얼 통계정보요청 연금교육 교육참가신청(연금실무자) 퇴직급여보완 퇴직급여청~<br>- (기과제체) |<br>| 25 기관별 개인과<br>| 미남 내역 조회 기여금납부  $n \geq 0$ 교육과정신청(퇴직예정자) ☜ 司 體明  $\mathbb{E}$ 원격지원 종료안내  $\mathbf{p}$  $5<sup>2</sup>$  $0<sup>7</sup>$ 교육시차조히마고지서축려(여근신모자  $\mathbf{u}$  $\rightarrow$ ▌신청확인/취소/고자서출력(퇴직예정자) ⊙ 신청확인/취소/고지서출력(퇴직예정자) 교육연도 2017 교육과정명 회차 성명 생년월일(6자리) 취급기관명  $|Q|$ 주민등록변호 O조회 확정명단확인 \* 교육취소 : 신청자성명 클릭 -> 오른쪽 하탄 '교육신청취소>취소' 클릭 후, 수정버튼 클릭 ■ 교육신청자 \* 아래 스크롤바를 오른쪽으로 옮기시면 고지서 출력 버튼 확인 가능합니다. 29 역셀내보내기 발급(가상계좌)

교육환정 • 확인서 미남

교육확정 대학인세 미납

교육창석 • 확인서 보부

교육참석 호환에 납부

교육참석 • 확인서 남부

 $01$ 

 $\overline{01}$ 

 $\overline{0}$ 

 $_{01}$ 

 $01$ 

▶ 수료증 **▶ 영수증** 

• 수료증 | • 영수증

▶수료증 8 9수증

1 미래석계 과정

3 미래설계 과정

4 미래설계 과정

5 미래설계 과정

미래설계 과정

72 2017/07/24 2017/07/28

72 2017/07/24 2017/07/28

28 2017/04/17 2017/04/21

22 2017/04/03 2017/04/07

22 2017/04/03 2017/04/07

### □ 본인이 조회하는 경우

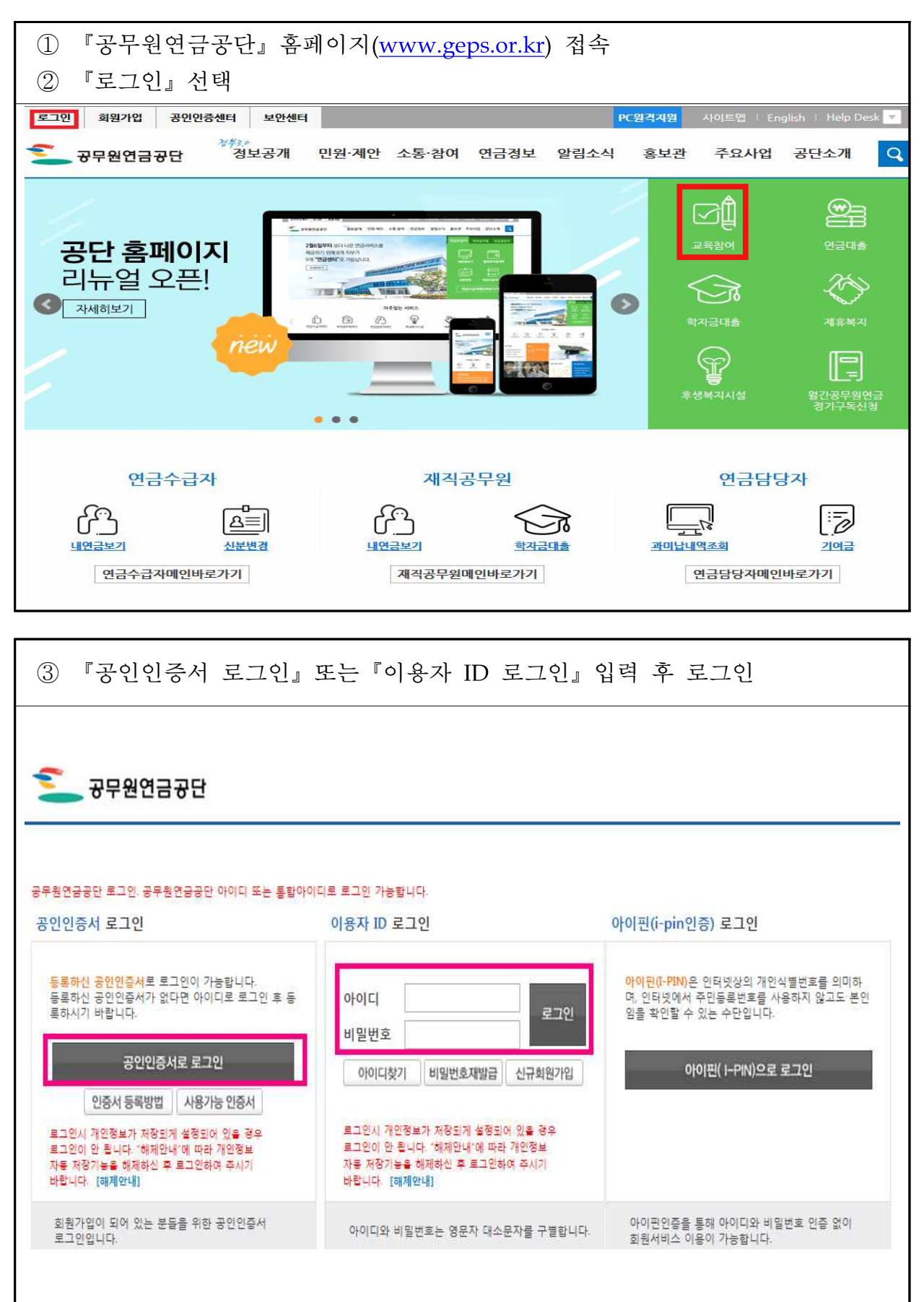

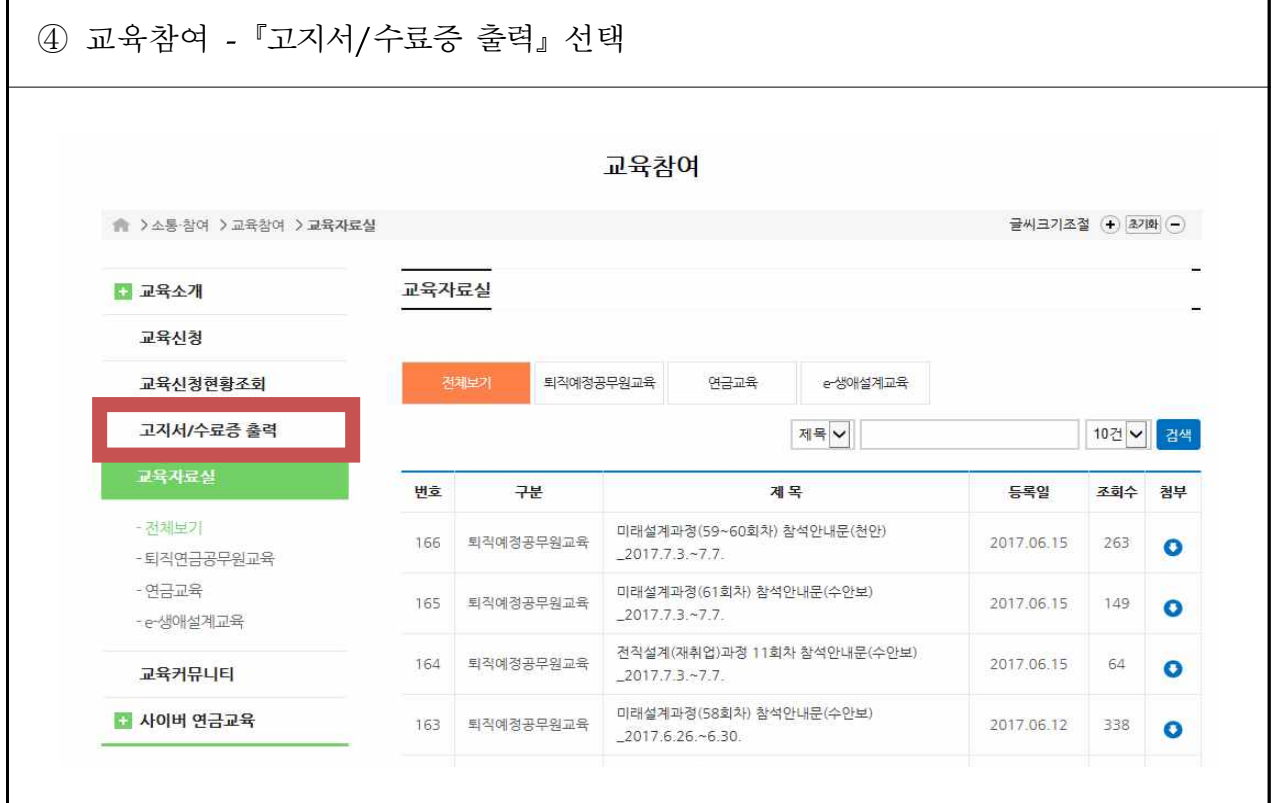

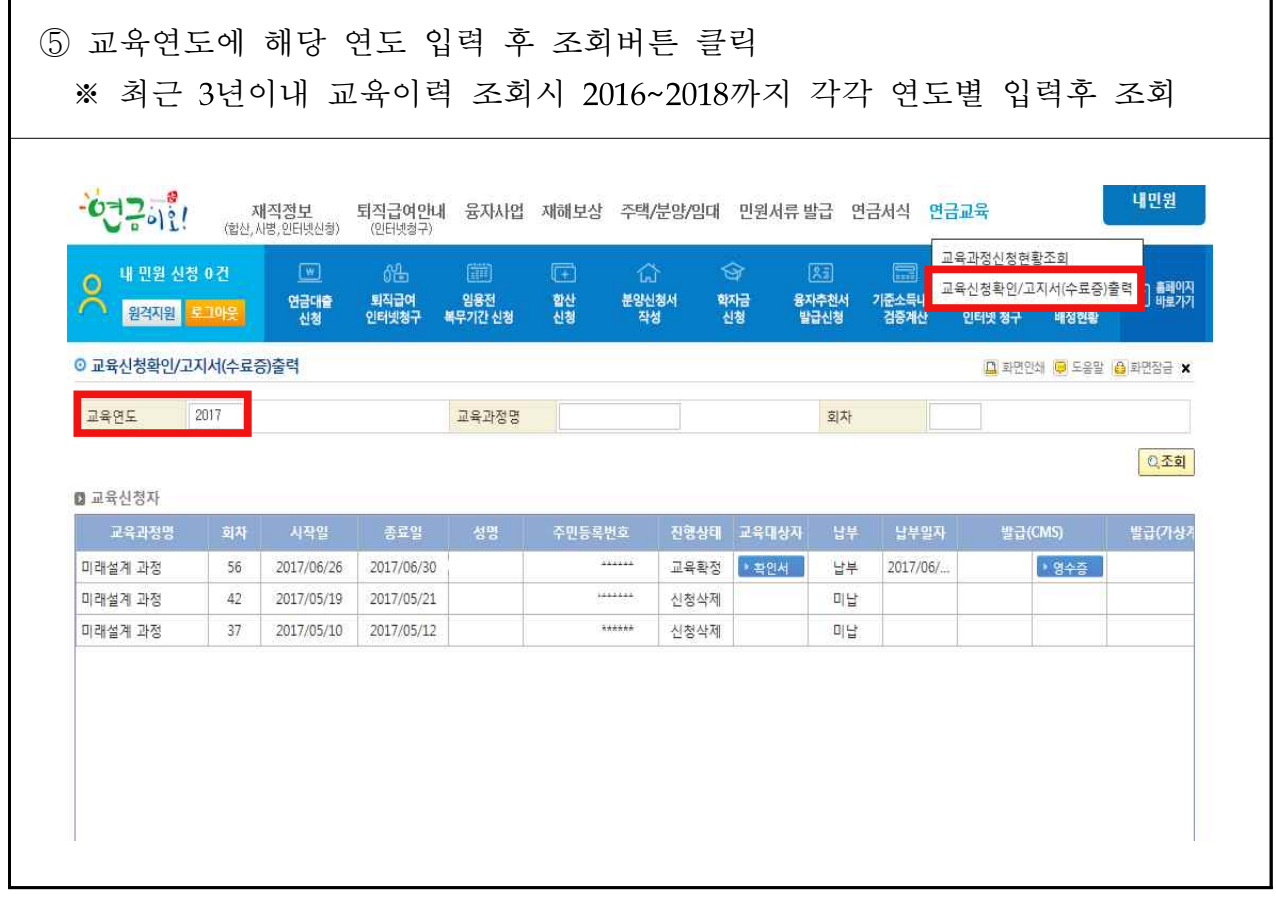

#### 4 고지서 출력 방법 □ 기관의 연금담당자가 출력하는 경우 ①『공무원연금공단』홈페이지(www.geps.or.kr) 접속 ②『연금담당자 메인 바로가기』선택 ③『퇴직예정자 교육신청』바로가기 선택 ④ 로그인『공인인증서 로그인』또는『이용자(담당자) ID 로그인』입력 \*<del>\*</del>\*\*<br>정보공개 민원·제안 소통·참여 연금정보 알림소식 홍보관 주요사업 공단소개  $\boxed{\mathbf{Q}}$ 공무원연금공단 ≌∃ ϔ 2월6일부터 보다 나은 연금서비스를 제공하기 위해 8개 지부가 E)<br>S 9개 "연금센터" 로 거듭납니다. FUCH.<br>MUNICIPALITY ক্সি  $\sim$ ❤  $\Box$ **Experts and State**  $\mathbb{R}$  is a set of  $\mathbb{R}$ THE REAL PROPERTY 재직공무원 연금담당자 연금수급자  $\Box$ ௴ ௴  $\overline{z}$ ار≡ک] ⊃⊼ 내연금보기 연금수급자메인바로가기 재격공무원메인바로가기 연금담당자메인바로가기 공지사항 • 공단홈페이지 리뉴얼 오픈! KSA (KAB) · 2월6일부터 보다 나온 연금서비 .<br>서울상록회관 내 지하1층 상가 ⑤『연금교육』 - 『신청확인/취소/고지서출력(퇴직예정자)』클릭 ⑥ 교육신청자 내역의『고지서』클릭 ※ 선정된 후에는 발급내역에『고지서』로, 교육비 납부 후에는 『**영수증**』, 교육참석 후에는『수료증』으로 보여짐.● 연금업무지원 나의메뉴/전체메뉴  $-072$ 장수관리 급여관리 융자사업 재해보상/부조급여 임대주택 서식/애뉴얼 통계정보요청 연금교육 교육참가신청(연금실무자) 퇴직급여청구<br>(기관전체) 퇴직급여보완<br>미확인 25 기관별 개인과<br>25 미납 내역 조회 기여금납부 교육과정신청(퇴직예정자) ⊙ 司 <sup>클래이자</sup>  $\mathbb{E}$ 원격지원 로그마운 종료안내  $5<sup>2</sup>$  $0<sub>z</sub>$ .<br>교육신청조회민고지서축력(여금식무자  $\star$ 신청확인/취소/고지서출력(퇴직예정자) ⊙ 신청확인/취소/고지서출력(퇴직예정자) 图<br>图 1 교육연도 2017 교육과정명 회차 성명 생년월일(6자리) 취급기관명  $\boxed{\text{Q}}$ 주민등록번호 ○ 조회 · 확정명단확인 \* 교육취소 : 신청자성명 클릭 -> 오른쪽 하탄 '교육신청취소>취소' 클릭 후, 수정버튼 클릭 ■ 교육신청자 \* 아래 스크롤바를 오른쪽으로 옮기시면 고지서 출력 버튼 확인 가능합니다. 22 액셀내보내기 교육과정명 회차 시작일 종료일 성명 주민등록번호 진행상태 교육대상자 납부 납부일자 교육확정 <mark>기획인서 미납</mark> 1 미래설계 과정 72 2017/07/24 2017/07/28 2 미래설계 과정 72 2017/07/24 2017/07/28 교육확정 대학인서 미납 3 미래설계 과정 28 2017/04/17 2017/04/21 교육참석 2 확인서 남부 ▶ 수료증 ▶ 영수증  $\overline{0}$ 22 2017/04/03 2017/04/07 교육참석 • 확인서 남부 • 수료증 <mark>• 영수증</mark>  $01$ 4 미래설계 과정 22 2017/04/03 2017/04/07  $_{01}$ 5 미래설계 과정 교육참석 호인서 남부 ▶ 수료증 | ▶ 영수증

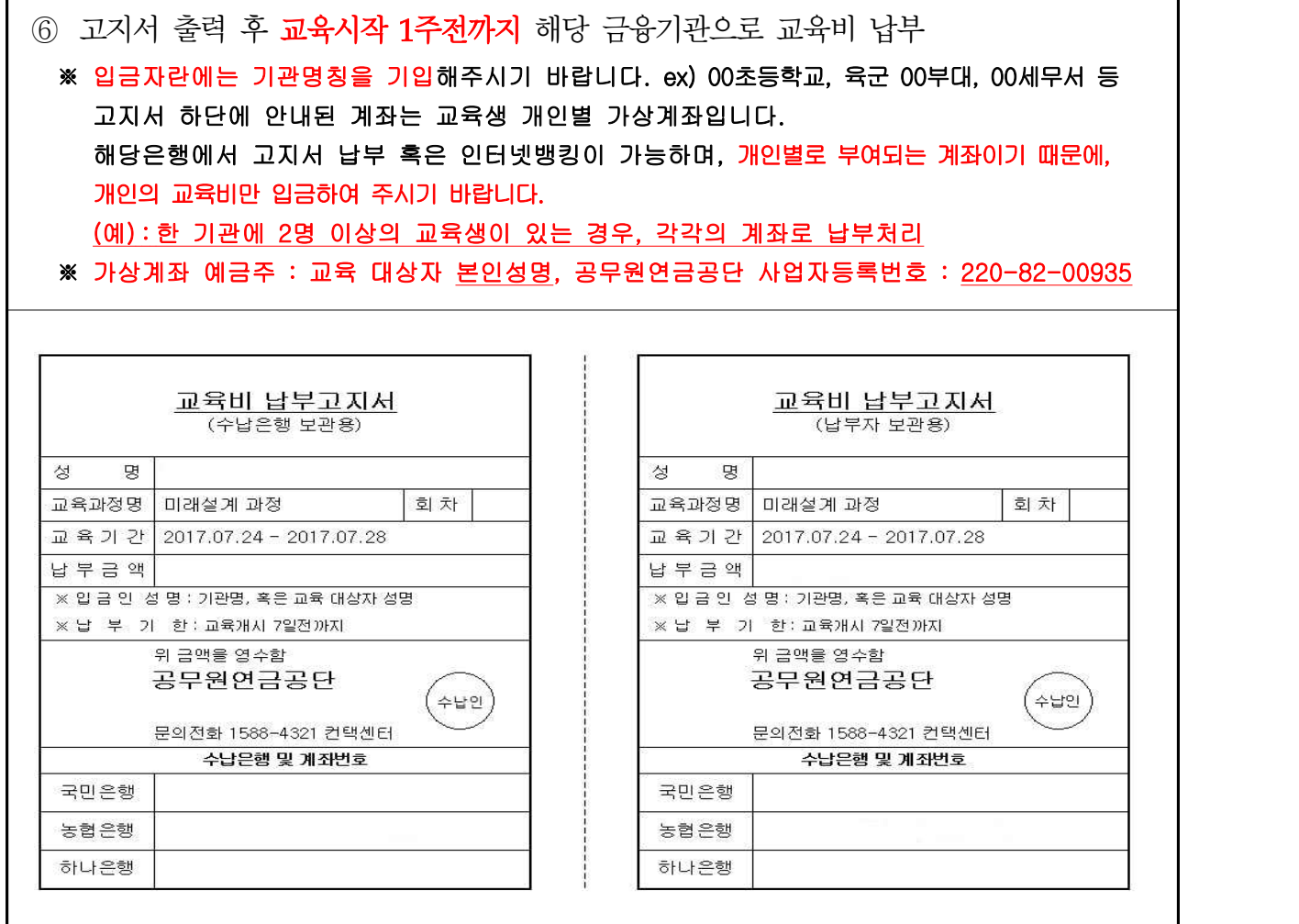

□ 본인이 출력하는 경우

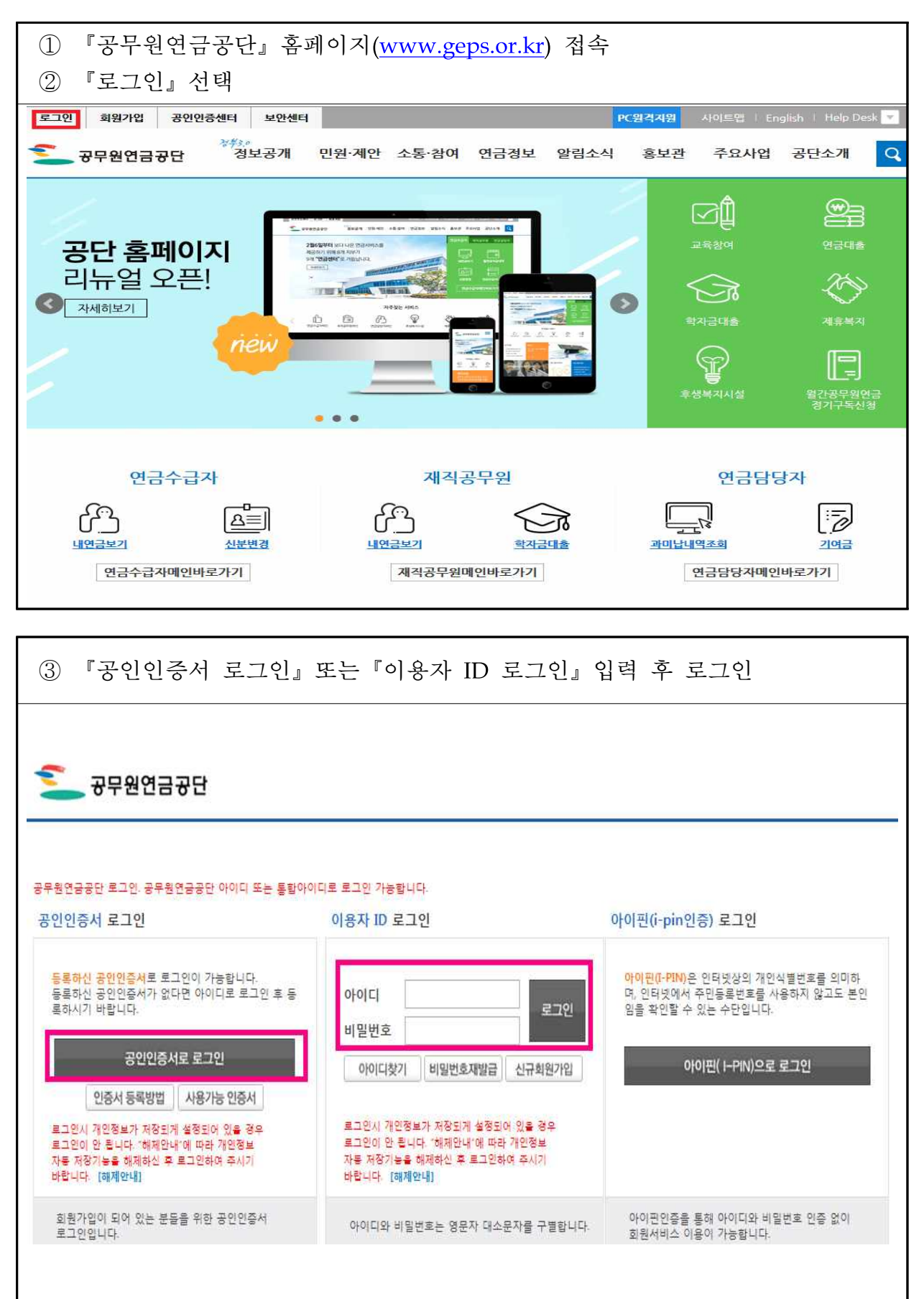

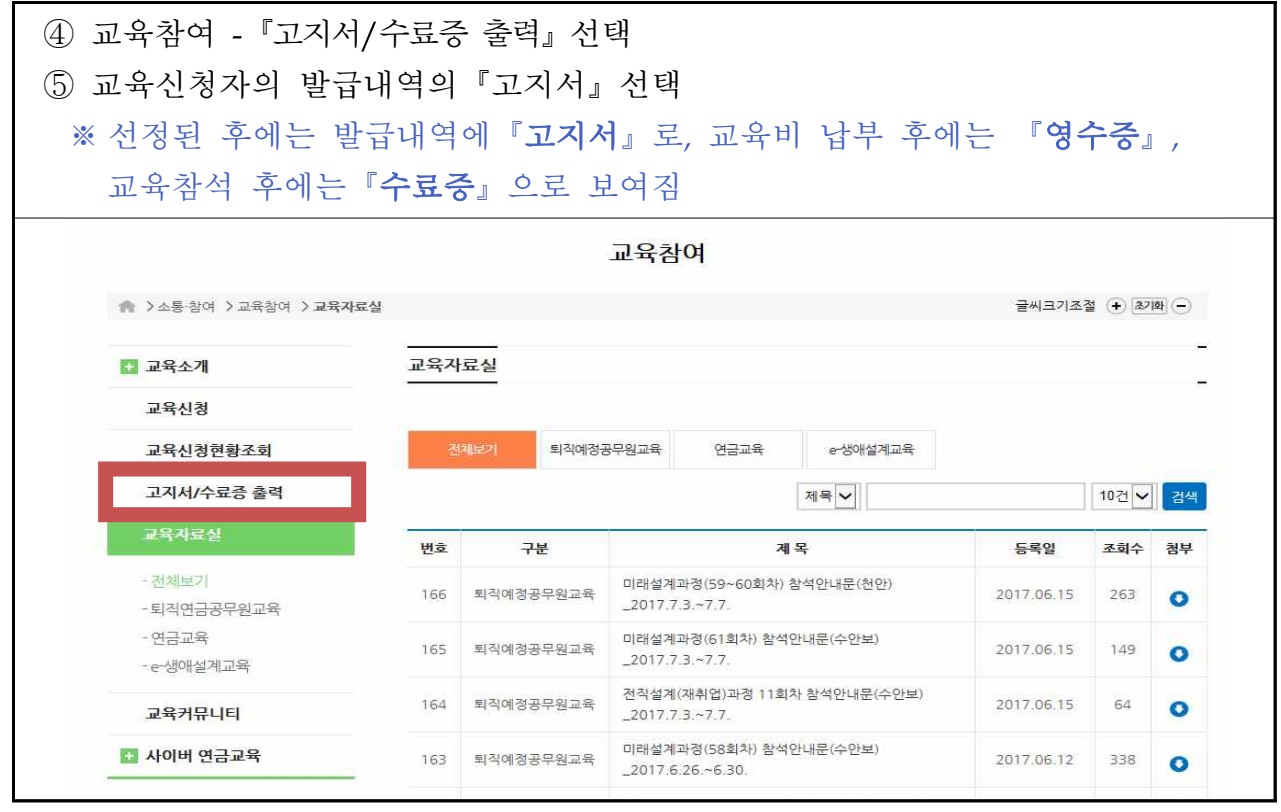

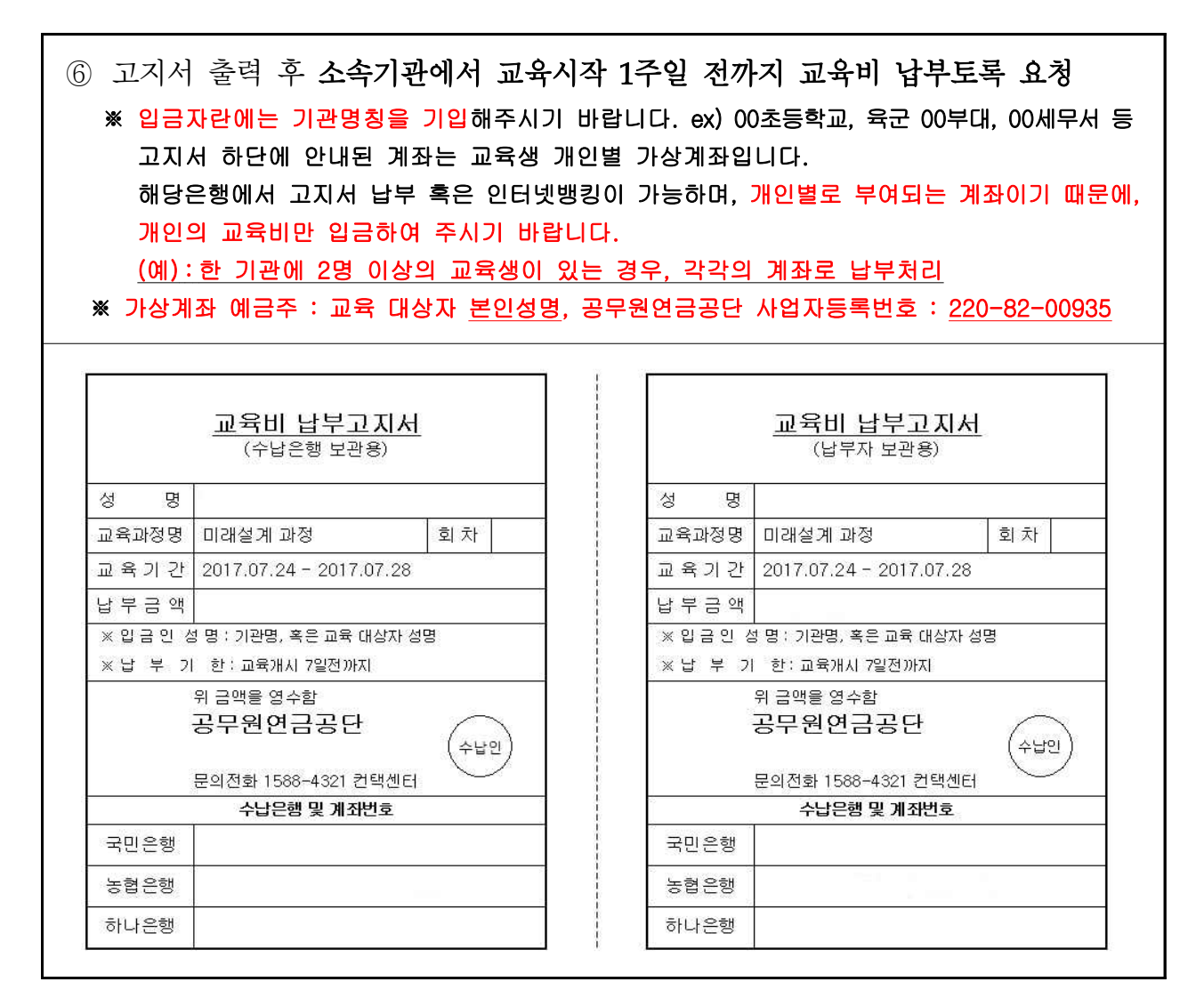

# 참고1 자주하는 질문 및 답변

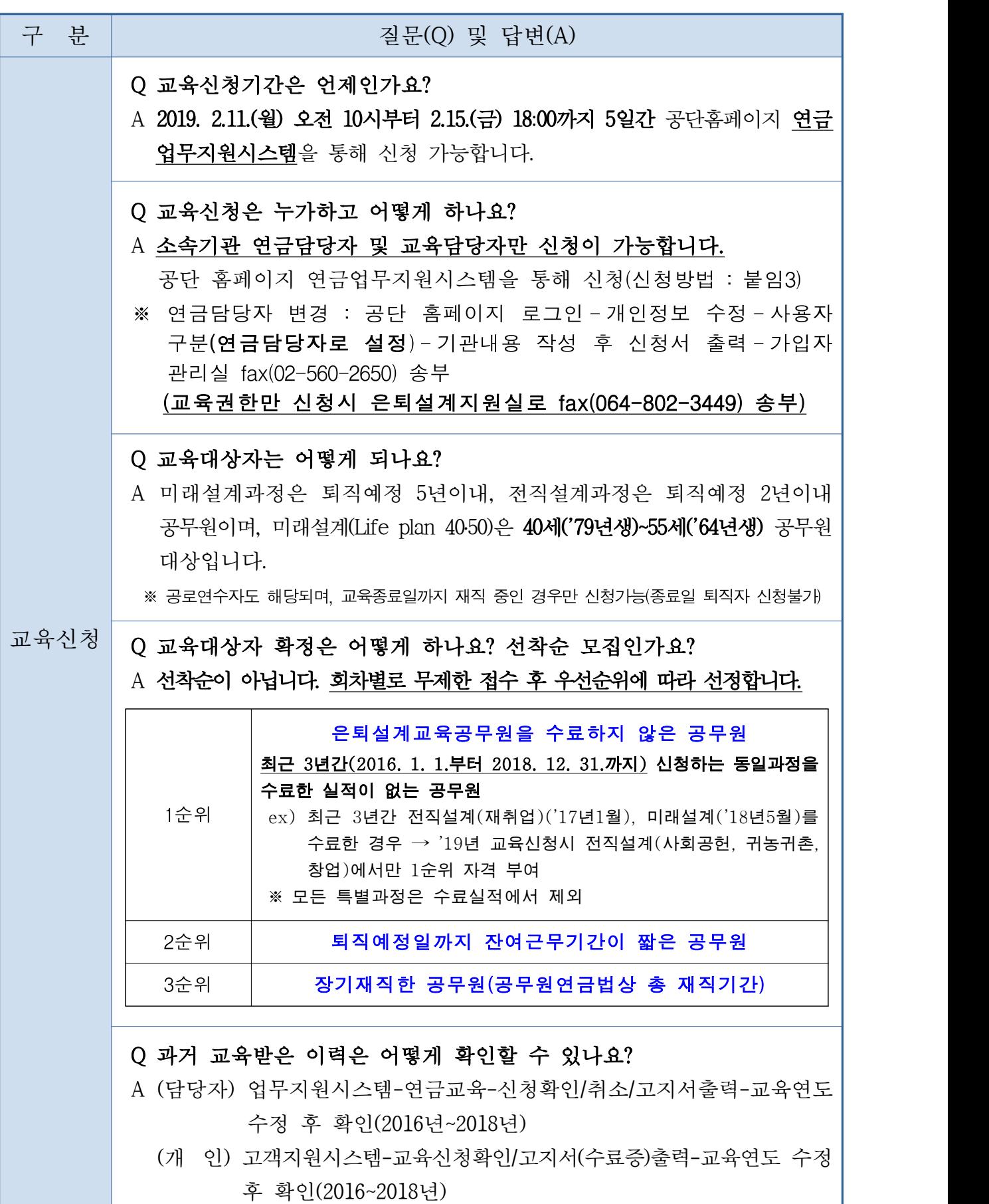

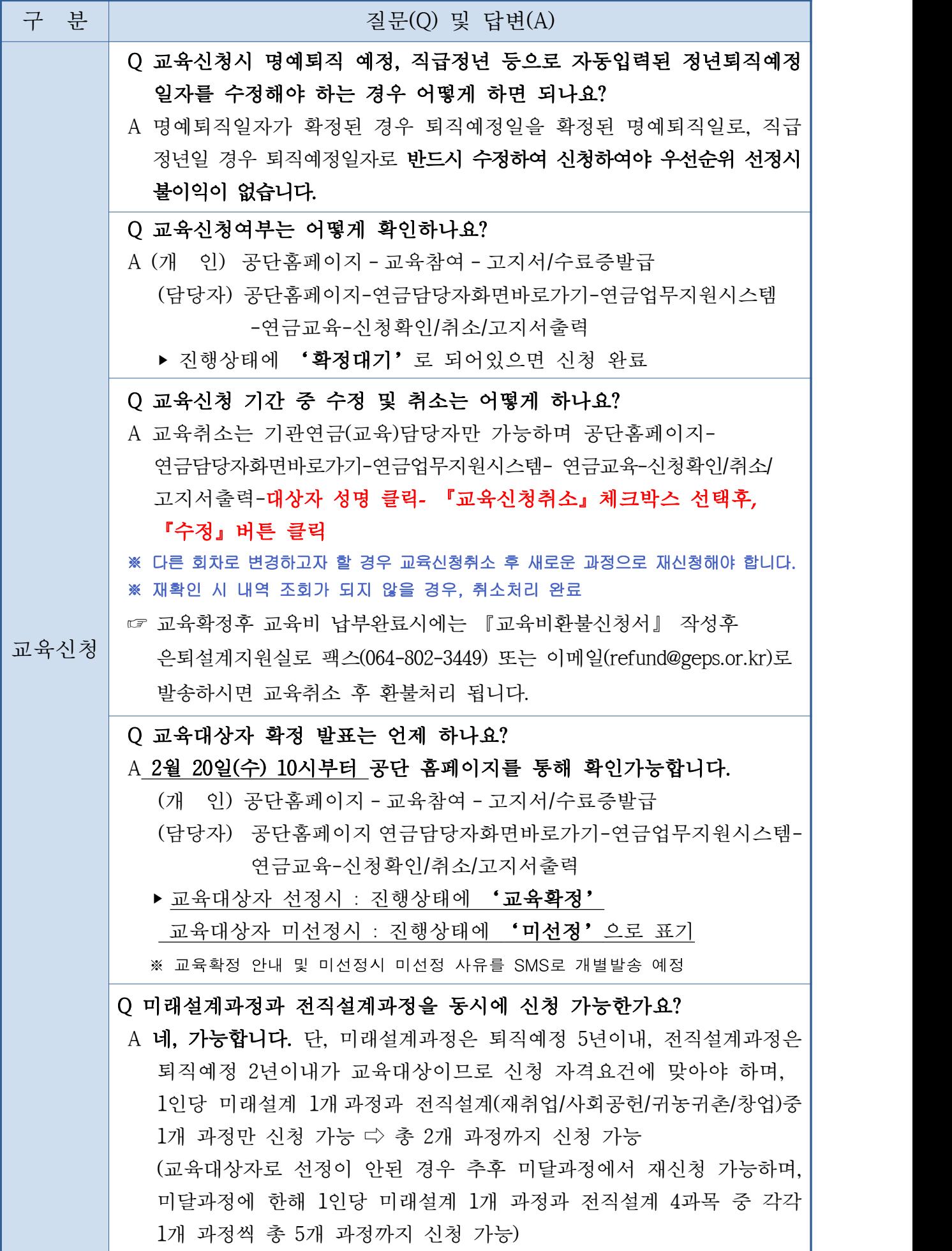

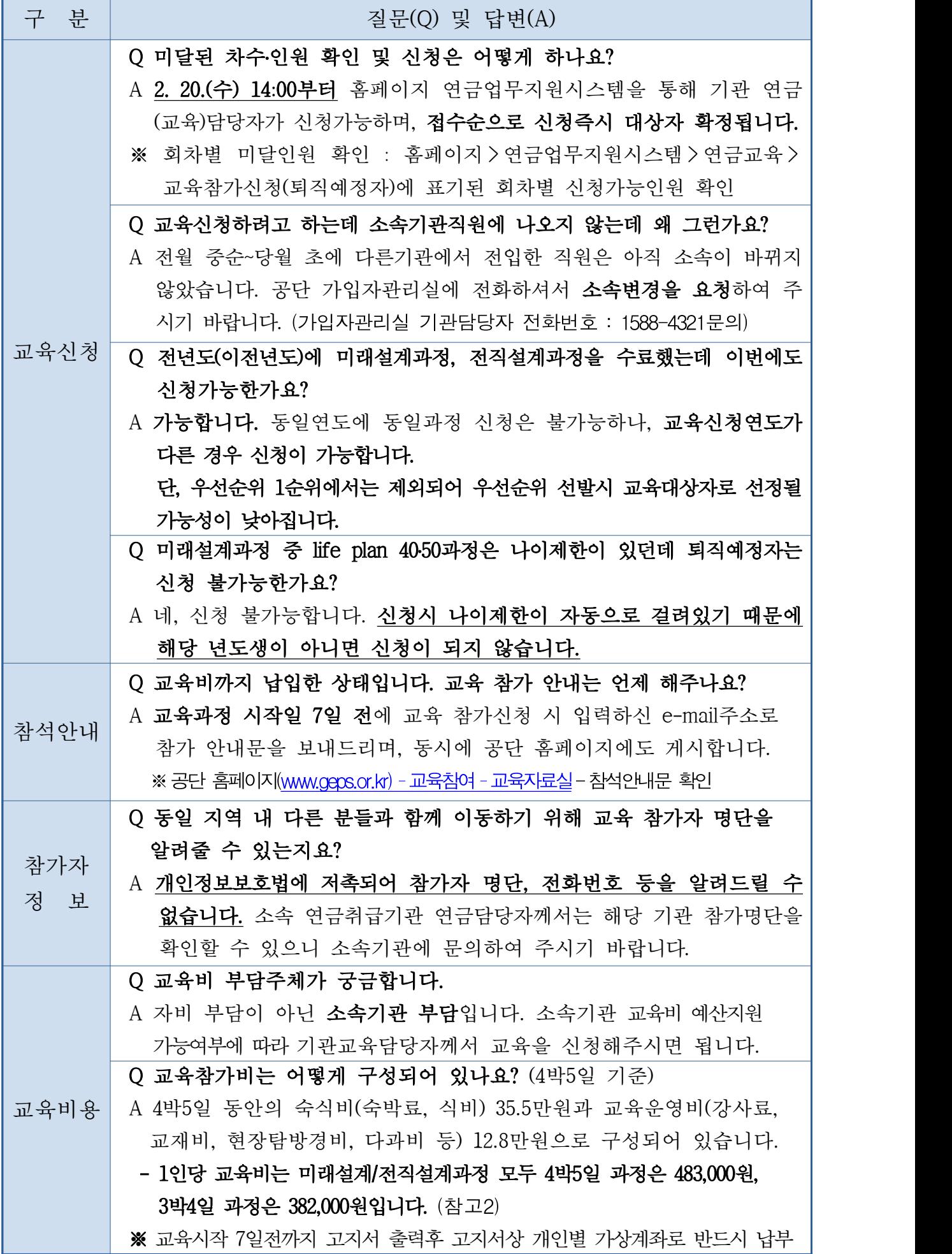

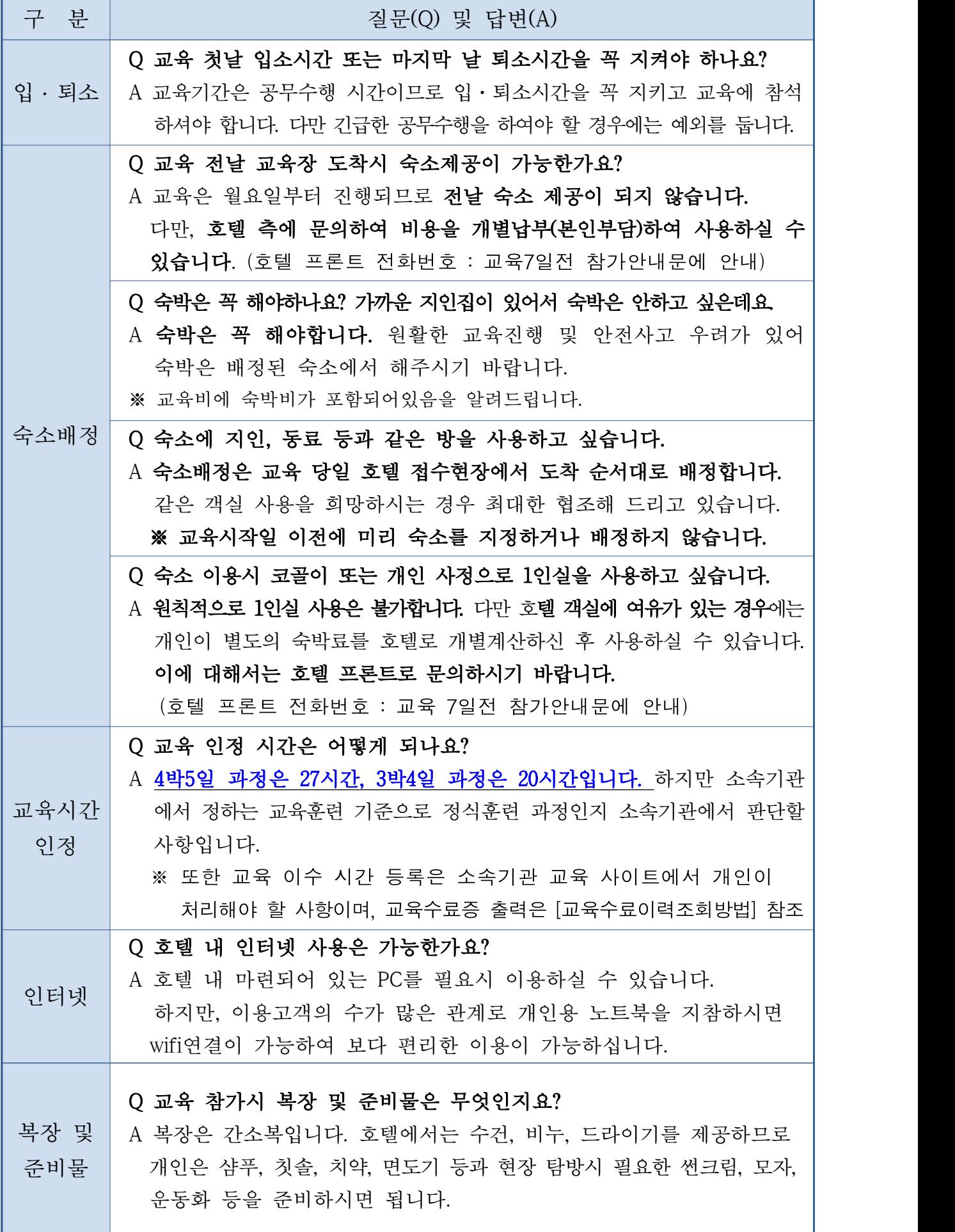

[서식 1]

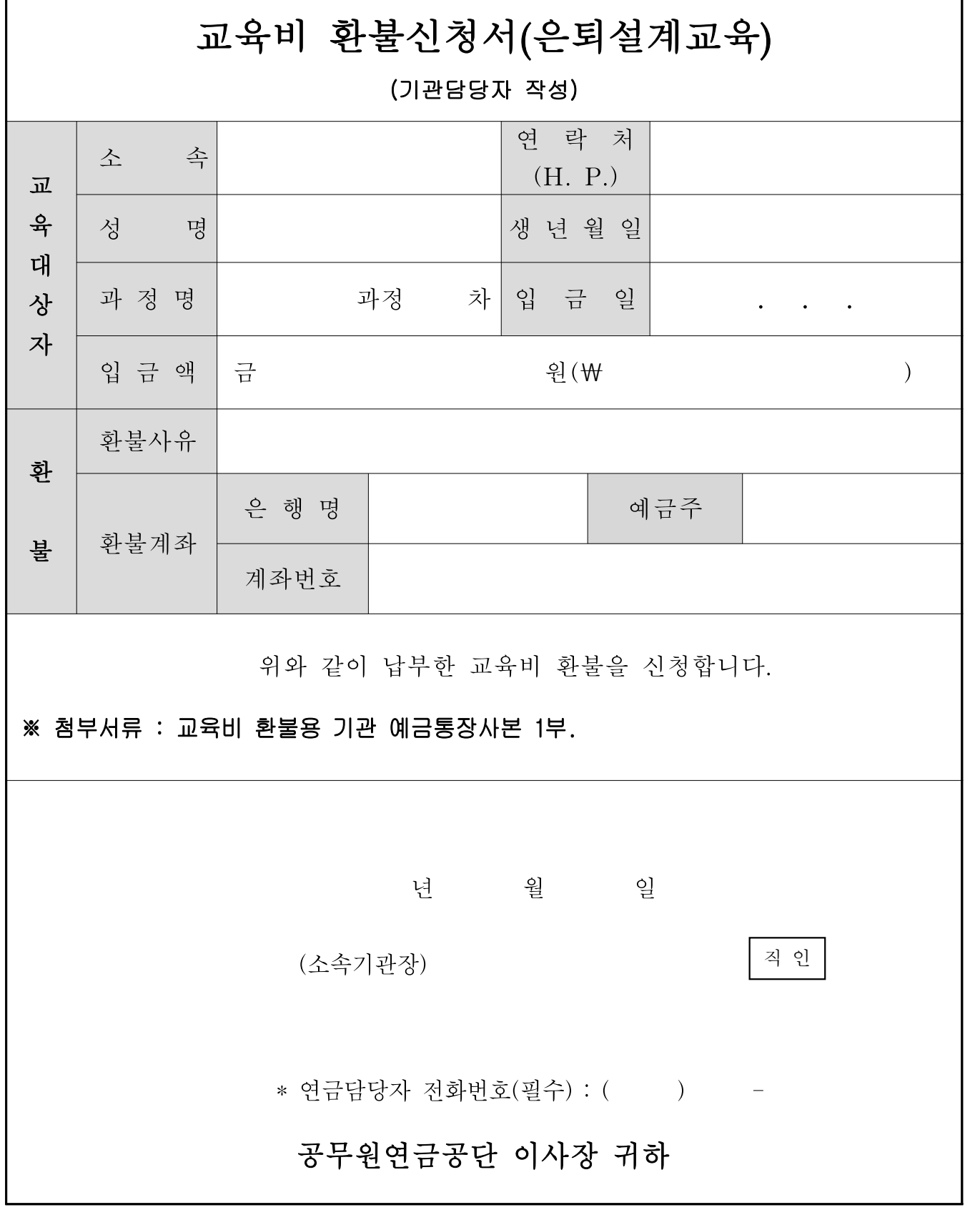

※ 이메일 [refund@geps.or.kr](mailto:refund@geps.or.kr) 또는 FAX 064-802-3449 로 송부하여 주시기 바랍니다. ※ 환불은 신청서 접수 후 14일 이내 신청 계좌로 입금 됩니다.